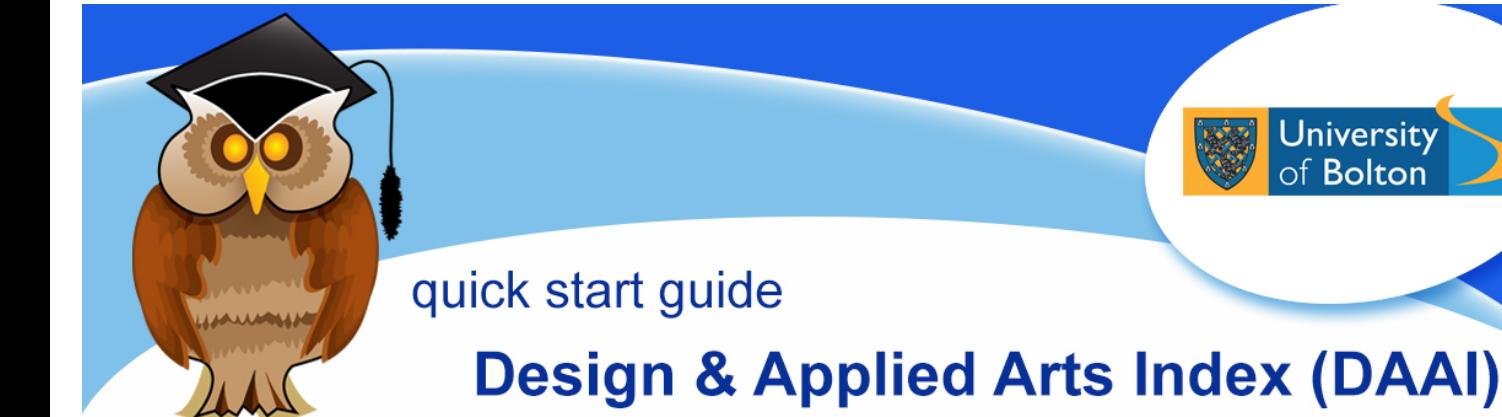

**Design and Applied Arts Index (DAAI) is an Art & Design database which contains information including journal articles, dissertations, newspaper articles and company information.** 

# **Location and logging on**

DAAI can be found in the **Electronic Resources** section of the Library website or **Databases** from the Quick Links menu. There are also links to it from certain subject resources pages.

Click on **D** under *Browse our A – Z of electronic resources.* Then, scroll down and click on the blue **DAAI** link.

At the University of Bolton's Electronic Resources Login page, enter your usual university username and password and click on **Login**.

## **Finding information**

In the **Basic Search** box, enter your search terms and click **R**. Think about keywords that are most relevant to your research, use simple keywords rather than long complicated phrases or sentences (click on **Advanced Search** for more search options and **Help** for search tips).

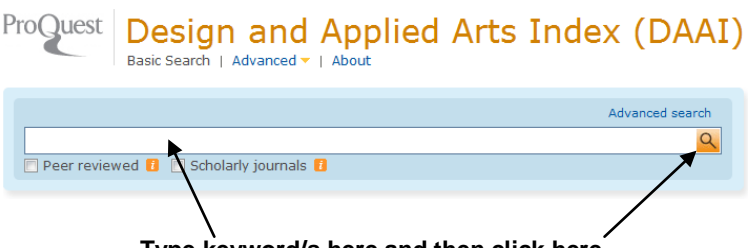

**Type keyword/s here and then click here**

## **Narrowing results**

In the **Basic Search** option there are a number of ways to narrow a search. You can include additional search terms, search for 'peer reviewed' or 'scholarly journals' only, as well as narrow a search by 'date', 'source types', 'document type' or 'publication title' – these options are available at the top and right hand side of the screen, see image overleaf.

Jniversity **Bolton** 

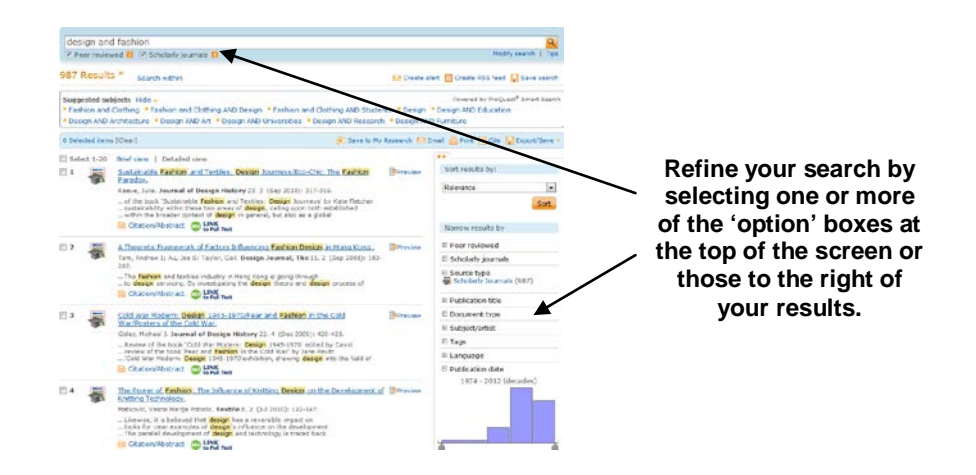

#### **Looking at results**

On the results page records are displayed in brief detail. To see the abstract (summary of an article), plus additional details of a record, click on  $\Box$  Citation/Abstract . To see whether you can access the full text of a record, click on  $\frac{100}{100}$   $\frac{100}{100}$  is available, in the pop-up window that appears, click on **Article** to view the full text of the article.

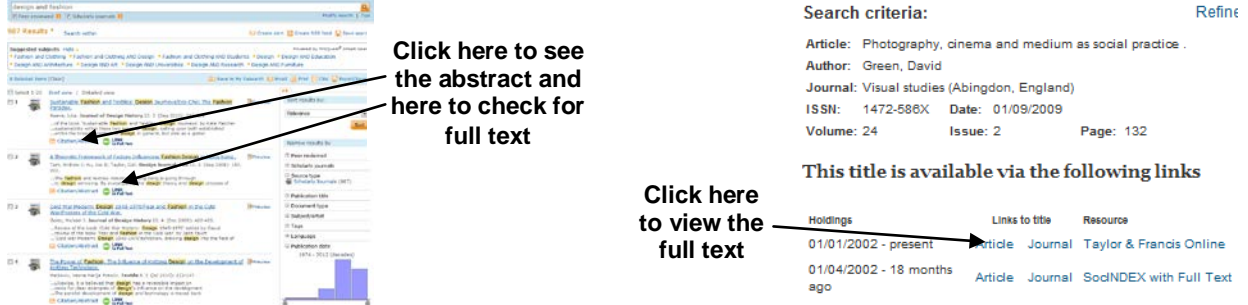

If you see **'Sorry no holdings were found for this journal'**, check the Library catalogue to see if a print copy is available, if not you can use the Inter-Library Loan service. For full details see:<http://www.bolton.ac.uk/library/Borrowing/Inter-Library-Loans.aspx>

#### **Saving, printing, emailing results**

Before you can save, print or email record(s), you need to select ones that you want. Simply click in the tick box  $\blacksquare$  at the side of the record. You can then click on either  $\blacksquare$  Email  $\frac{1}{\sqrt{2}}$  Print or  $\frac{1}{\sqrt{2}}$  Export/Save depending on want you want to do.

Selected records are not retained after you exit the database. To store them for future use, you will need to click on  $\sqrt{\frac{N_{\text{N}}}{N_{\text{S}}}$  and create an account.

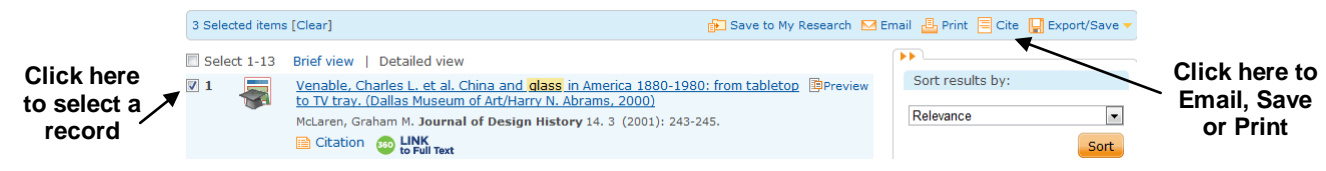

**Exiting:** when you have finished don't forget to click on **Exit** at the top of the screen.